# **cMT3161X series**

## Installation Instruction

#### **Installation and Startup Guide 1**

This document covers the installation of cMT3161X Series HMI, for the detailed specifications and operation, please refer to Datasheet, Brochure and EasyBuilder Pro User Manual. Please read all warnings, precautions, and instructions on the device carefully before use.

### **Install Environment:**

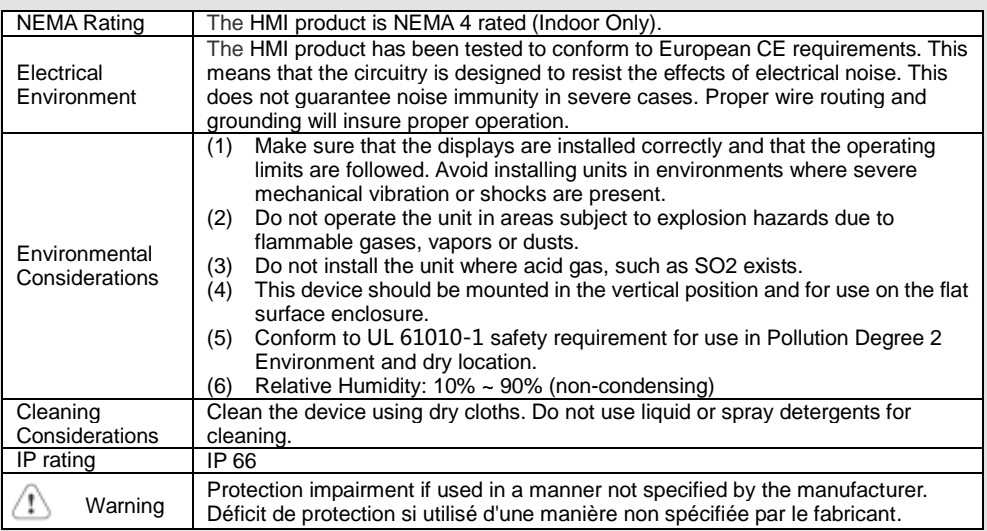

## **Unpacking the Unit 2**

Unpack and check the delivery. If damage is found, please contact the supplier.

### **NOTE: Place the operator panel on a stable surface during installation. Dropping it or letting it fall may cause damage.**

The package includes:

(1) Installation Instruction, 2-sided A4 \*1 (2) Human Machine Interface \*1 (3) Power Connector \*1

(4) Brackets & Screws \*1 pack

# **Installation Instructions 3**

Use a control box that provides enough Cutout Dimension:  $384$  mm x 247 mm operator panel in position, using all th holes and the provided brackets and s Screw Torque:  $2.6 \sim 3.9$  lbf.in. (For rea waterproof effect and preventing the panel and being deformed.)

Plan for adequate space around the u the enclosure, for ventilation and cabl the heat from other devices inside the The ambient temperature around the  $0 \sim 50^{\circ}$ C

Minimum required clearances (along the overlay) Maximum panel thickness: 4 mm

## **Power Connections 4**

Power Connector Specifications: Wire AWG: 24~12

Wiring Conductor Minimum Tempe Screw Torque: 4.5 lbf-in (max.) Copper conduct only.

#### **NOTE:**

**1. Connect positive DC line to the 'ground to the '-' terminal. 2. When downloading project using** connect HMI with PLC and PC simul potential difference may result in d

## **System Settings 5**

When HMI is powered up and display round Start Button in the upper-left co to open the Setting dialog box. Tap the log in. (Default System Password: 111 Go to the Network tab, and setup you In Setting dialog box you can see dev configure general settings, set HMI Time and more.

## **6** EasyBuilder Pro Softwa

Launch EasyBuilder Pro software, sel dialog box: Select Ethernet > IP tab > file to HMI.

Using screensaver and backlight save by displaying the same image on HMI ( Please refer to EasyBuilder Pro Use

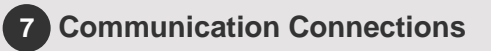

#### **NOTE:**

- **1. Only Tx & Rx (no RTS/CTS) may be used for COM1 RS-232 when COM3 RS-232 is also used.**
- **2. COM1 RS-485 / COM3 RS-485 are not isolated.**

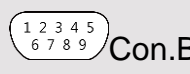

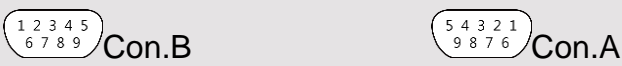

**COM1**/**COM3 [RS232] 9 Pin, Male, D-sub COM1**/**COM3 [RS485]/CAN Bus 9 Pin, Female, D-sub**

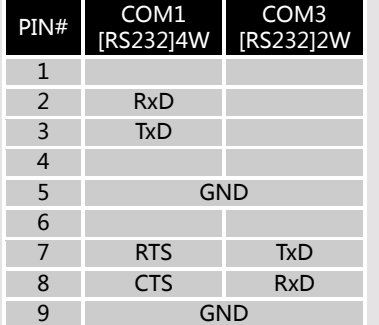

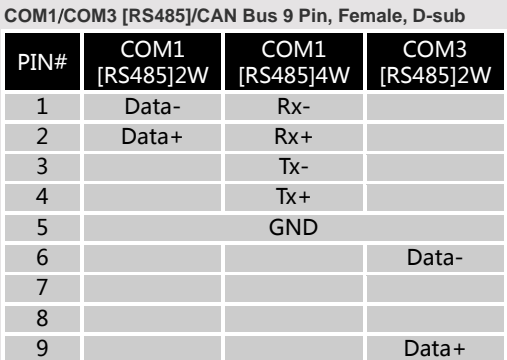

## **DIP SW Settings & Restore Factory Default 8**

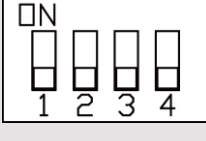

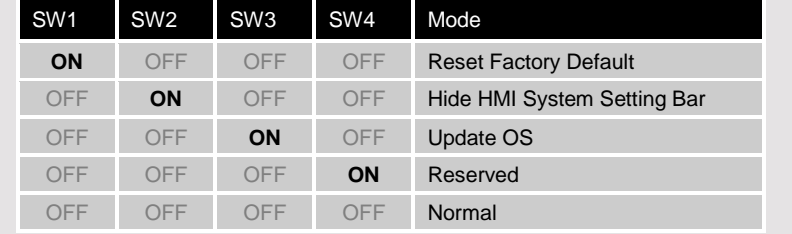

### **Restore Factory Default:**

Follow Step 5 to open the Setting dialog box. Go to "Reset options" tab, press the button of "Reset HMI to default". An Attention window shows, enter "yes".

Another way to restore factory default is entering "default111111" when logging in. An Attention window shows, enter "yes".

Please note that the projects and data stored in the unit are all cleared after pressing this button.

#### **Battery Replacement 9**

Battery replacement shall be performed by qualified personnel only and care must be taken when handling lithium batteries. For more information on battery replacement and disposal considerations, please refer to the following link:

http://www.weintek.com/download/MT8000/eng/FAQ/FAQ\_103\_Replace\_Battery\_en.pdf

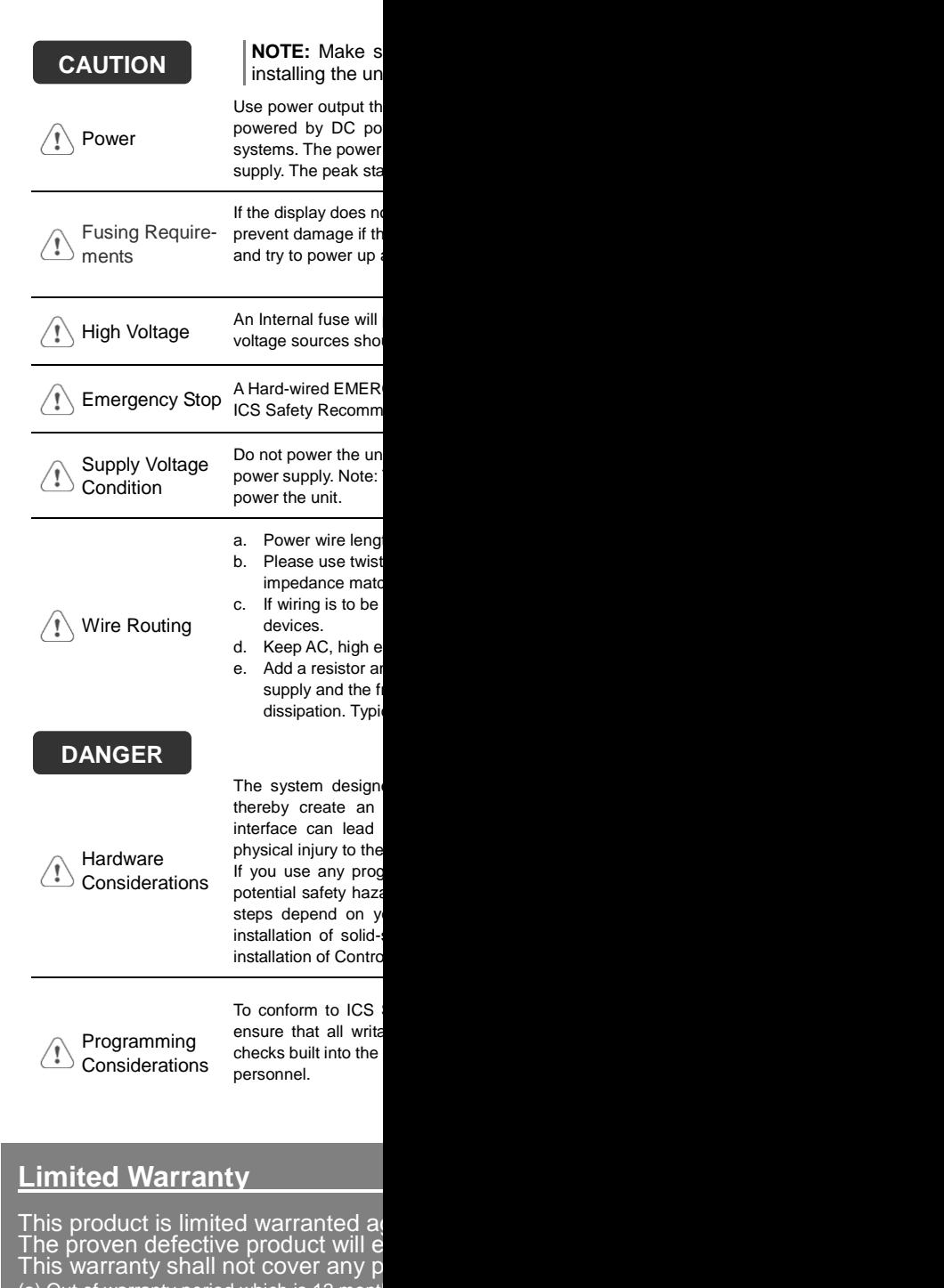

(a) Out of warranty period which is 12 month

(b) Damage caused by Force Majeure, acci (c) Product has been repaired or taken apa

(d) Products whose identification markings